# 「情報Ⅰ 公開実力確認テスト」Google フォームの設定について

■Google フォームデータ ダウンロードページ

<https://docs.google.com/forms/d/1QFy4TxrW-Y0wpdBsAmba9Vpdtp0ya7mZfGn6ltLeMuk/copy>

上記 Web ページにアクセスしていただくと、画面上にボタン「コピーを作成」が表示されます。同ボタンを クリックすると、ご利用の Google アカウント上の Google ドライブに Google フォームのデータが保存されま す。コピーを作成することで、実施者としてテストを利用することができ、生徒の解答を収集したり、収集結果 の概要を確認したりすることができます。

ご利用の手順と、ご提供データの初期設定について次の通りご案内します。

※設定の確認及び変更には、Google アカウントにログインする必要があります。

■ダウンロードからテストの実施 (URL の配布)まで

手順①

上記 Web ページにアクセスすると、Google フォーム(以下、フォーム)のコピー画面が表示されます。

手順②

「コピーを作成」をクリックすると、コピーされたフォームが表示されます。この時点で操作者のマイドライ ブにフォームのコピーが保存され、問題文や回答などの編集が可能になります。編集内容は自動保存されます。

<アクセストップ画面>

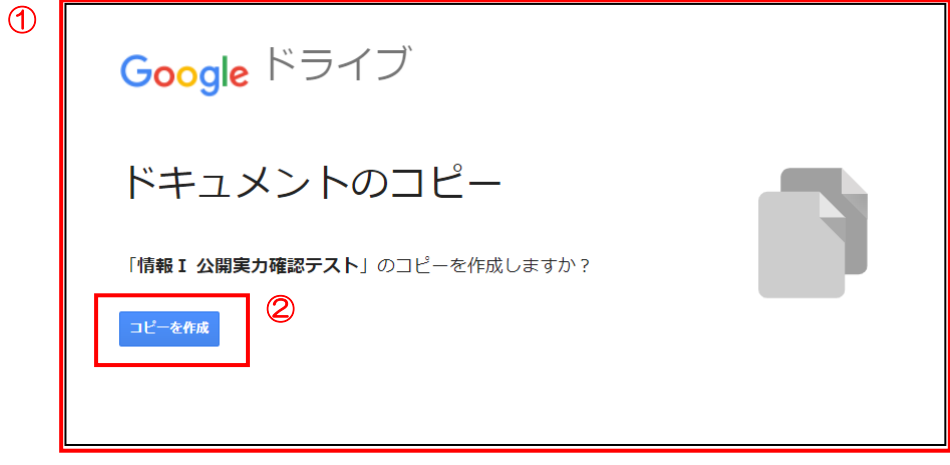

手順③

画面の右上にある「送信」ボタンから回答用 URL(リンク)を取得し、回答者に配布します。テストデータの 設定を変更する場合は次項の「■初期設定のご案内」をご確認ください。

## <遷移画面>

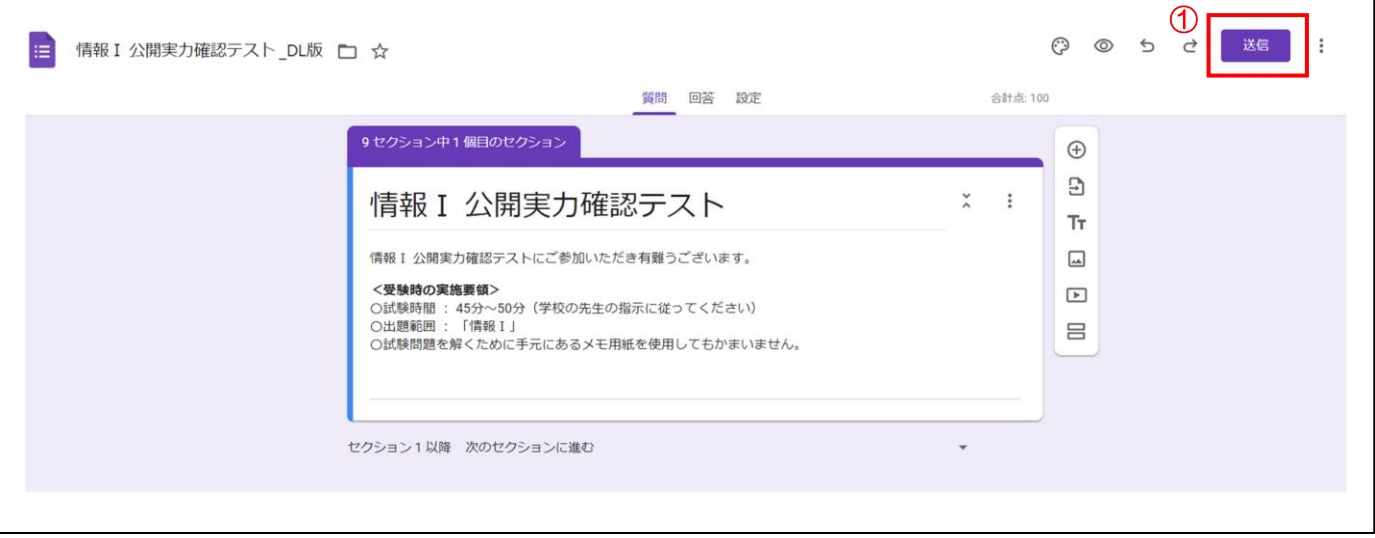

## <URL の取得方法>

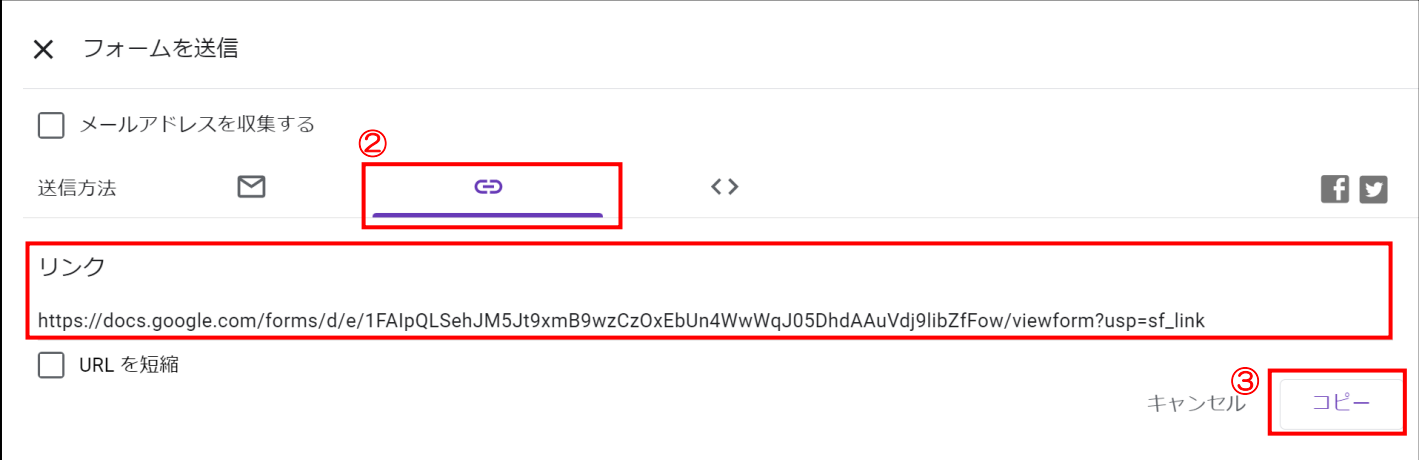

【参考】利用方法の詳細については以下の URL の「ステップ 2: フォームを送信する」よりご確認ください。 <https://support.google.com/docs/answer/2839588?hl=ja#zippy=>

■初期設定のご案内

初期設定は次の通りです。

### ●テストにする

今回はテストを想定しているため、「テストにする」を ON にしています。これにより、点数の割り当てや正答の 設定などができるようになります。

●成績の発表

テスト終了後にスコア(成績)を確認できるように「送信直後」に設定しています。「確認後に手動で表示する」 に変更すると、メールに成績を確認できる URL が届きます。※「確認後に手動で表示する」に変更する場合は、 受験者(生徒)も Google アカウント登録が必要になります。登録したアカウント(Gmail)に成績確認用の URL が届きます。

#### ●回答者の設定

初期設定では「不正解だった質問」「正解」「点数」のすべての項目が ON になっています。下記を参照のう え、受験者(生徒)に不要と思われる項目については適宜 OFF にしてください。

- ―「不正解だった質問」を ON にすると、解答が正解か不正解かを表示します。表示しない場合は OFF に します。
- ―「正解」を ON にすると、正解か不正解かにかかわらず「正答」を表示します。「正答」を示さない場合 は OFF にします。
- ―「点数」を ON にすると、受験者に各問題の配点と合計点を表示します。

#### ●回答

初期設定では次のように設定しています。ご希望に合わせて設定をご変更ください。

- ―「メールアドレスを収集する」項目はONにしています。受験者(生徒)のメールアドレスを収集し、だ れが解答したのかを把握することができます。逆に同項目を OFF にした場合は受験者(メールアドレ ス)を把握することができません。
- ―「回答の編集を許可する」項目はONにしています。解答を送信後に表示される画面に「回答を編集」と いうリンクが示され、解答送信後も問題に戻れるようになります。逆に、解答送信後は問題に戻れない ようにするためにはこの項目を OFF にします。
- ―「ログインの必須」では「回答を1回に制限する」を ON にしています。ON にすることで同一の生徒が 複数回解答することを制限できますが、受験者は Google にログインする必要があります (Google ア カウントが必要)。Gmail 以外のアドレスで解答する場合は、解答を1回に制限することができないた めこの項目を ON にはできません。
- ●プレゼンテーション

テスト終了時に表示される「確認メッセージ」の変更や、「結果の概要を表示する」の ON・OFF を切り 替えることができます。後者の項目は ON にしているため、解答結果の概要を受験者(生徒)と共有するこ ともできます。

●デフォルト

 初期設定ではすべて OFF にしてあります。「質問のデフォルト設定」を ON にした場合、問題を新たに追加 した際には、その問題への解答が「必須」となり、未解答の問題を残したまま次のページに進むことができ なくなります。

【参考】Google フォームの設定の詳細については下記の URL よりご確認ください。 <https://support.google.com/a/users/answer/9302966?hl=ja>

■解答データの収集について

送信された解答データは、フォームまたは Google スプレッドシートで確認できます。 スプレッドシートで収集データを確認する場合は、「回答」タブから右上の | | をクリックし、「回答の 送信先を選択」を選びます。

「新しいスプレッドシートを作成」を選択することで、収集されたデータは、スプレッドシートにも記録さ れるようになります。

【参考】集計に関する設定の詳細については下記の URL よりご確認ください。 <https://support.google.com/docs/topic/6063592?hl=ja>

■解答データの確認方法について

送信された解答は「回答」タブ内で「概要」「質問」「個別」として表示されます。

- 「概要」・・・解答結果をグラフなどで確認ができます。
- 「質問」・・・フォームに設けた問題ごとに解答結果を確認できます。
- 「個別」・・・受験者ごとの解答内容を確認することができます。※個別の解答を切り替える場合には、誰の回 答かを確認するために名前の入力等を行うか、個々のメールを収集する設定にする必要がありま す。

【参考】回答に関する設定の詳細については下記の URL よりご確認ください。

[https://support.google.com/a/users/answer/9303167?hl=ja&ref\\_topic=9296604](https://support.google.com/a/users/answer/9303167?hl=ja&ref_topic=9296604) <https://www.g-workspace.jp/googleworkspace-reference/forms/tally-survey/>